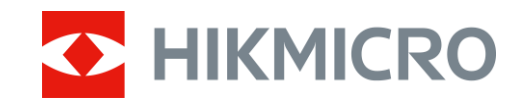

**Bruksanvisning** 

## Digitalt monokulär dag-/nattläge

# CHEETAH-SERIEN

V5.5.88 202404

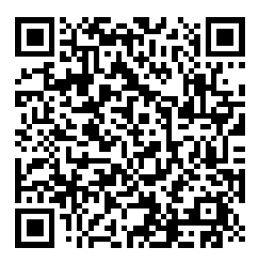

Kontakta oss

## **INNEHÅLL**

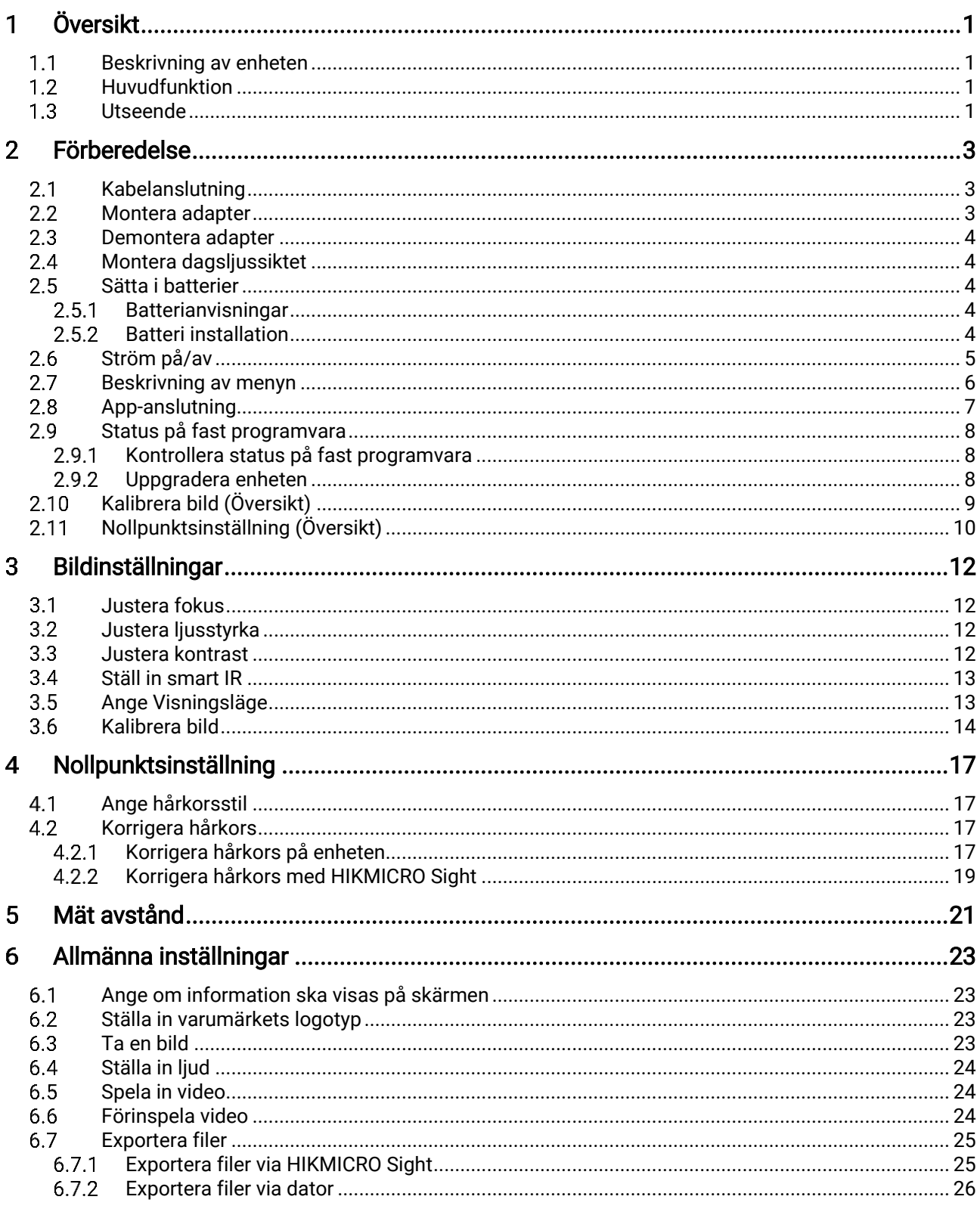

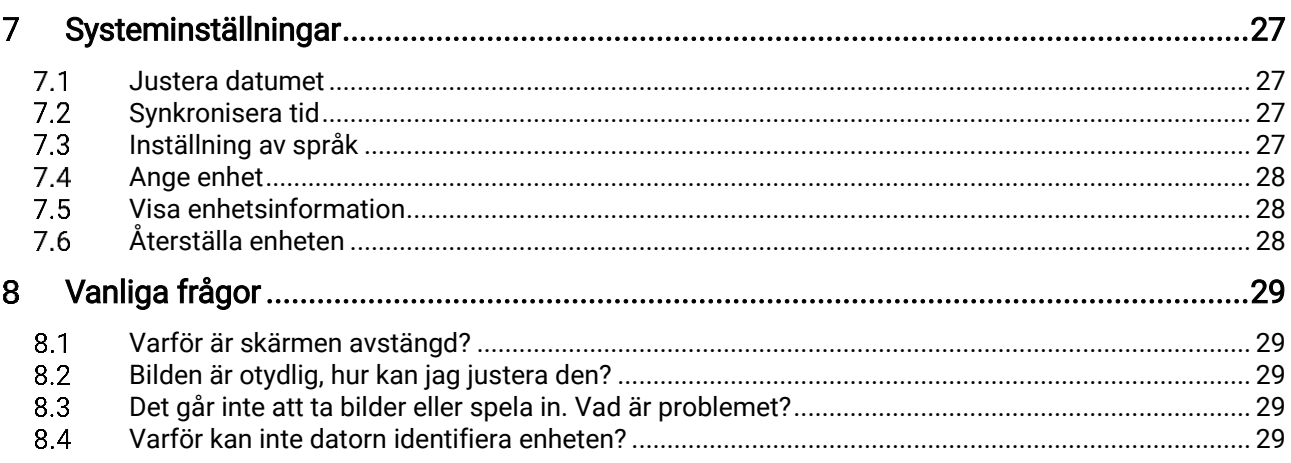

#### <span id="page-3-0"></span>Översikt 1

#### <span id="page-3-1"></span> $1.1$ Beskrivning av enheten

Det digitala monokulära dag & nattsiktet kan prestera i alla omgivande ljusfö rhållanden. Den räknar med en avancerad HD-sensor och en hö gupplö st OLED-skärm som erbjuder färgrik tydlighet dagtid och en klassisk svartvit vy under natten. Enheten passar fält- och skogsjakt, vandring och räddning.

#### <span id="page-3-2"></span> $1.2$ Huvudfunktion

- Inbyggd justerbar IR-sändare: Med valfri IR-sändare kan enheten användas i totalt mörker och se mål tydligt.
- Visningsläge: Enheten stöder flera visningslägen, och du kan ställa in dag/natt/grön/gul/defog/autoläge enligt omgivningen.
- Nollpunktsinställning: Med hjälp av hårkorset kan du sikta på målet snabbt och noggrant. Se [Nollpunktsinställning](#page-19-0).
- Kalibrera bild: Du kan justera och spara bildfönstrets placering för olika användare.
- App-anslutning: Enheten kan ta stillbilder, spela in video och ställa in parametrar med appen HIKMICRO Sight efter anslutning till din telefon via en åtkomstpunkt.

#### <span id="page-3-3"></span> $1.3$ Utseende

## $\widetilde{\mathbf{i}}$  Obs

Bilderna i denna bruksanvisning är endast avsedda som illustrationer. Använd den faktiska kameran som referens.

Utseendebeskrivning av enheten illustreras nedan. Använd den faktiska kameran som referens.

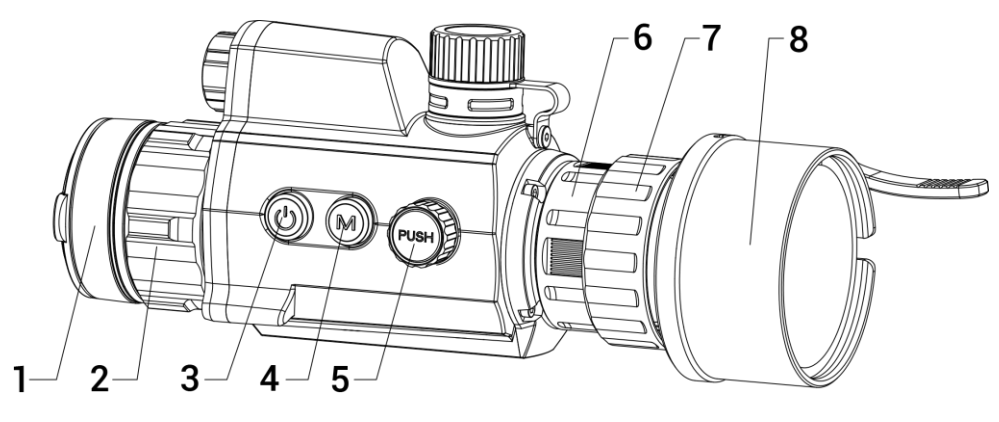

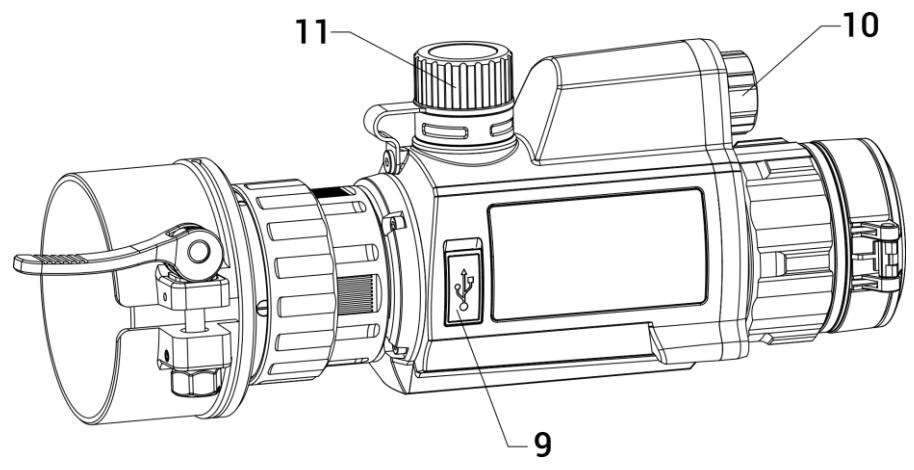

Figur 1-1 Enhetens utseende

| Tabell T-T Nilappal Och Norriporienter |                    |                                                                                           |
|----------------------------------------|--------------------|-------------------------------------------------------------------------------------------|
| <b>Nr</b>                              | <b>Beskrivning</b> | <b>Funktion</b>                                                                           |
| 1                                      | Linsskydd          | Skyddar objektivet.                                                                       |
| $\overline{2}$                         | Fokusring          | Justera fokus för att få en tydlig bild av<br>målet.                                      |
| 3                                      | Strömknapp         | • Tryck: viloläge/aktivera enhet<br>● Håll: starta/stäng av.                              |
| 4                                      | Lägesknapp         | Håll in: växla visningsläge                                                               |
| 5                                      | Hjul               | Tryck: starta/stoppa inspelning<br>· Håll ned: menyåtgärder<br>Dubbeltryck: visa/dölj OSD |
| 6                                      | Fixeringsring      | Fäst det fastklämbara okularet på<br>enheten.                                             |
| 7                                      | Låsring            | Lås adaptern med det fastklämbara<br>okularet.                                            |
| 8                                      | Adapter            | Anslut till dagsljussiktet.<br>* Adaptern måste köpas separat.                            |
| 9                                      | Typ C-anslutning   | Anslut enheten till strömförsörjningen<br>eller överför data med en typ-C-kabel.          |
| 10                                     | Infrarött ljus     | Hjälper till att se målet tydligt i mörka<br>miljöer.                                     |
| 11                                     | <b>Batterifack</b> | Montera batteriet i det.                                                                  |
| $4 + 5$                                | Lägesknapp + hjul  | Tryck för att ta stillbilder.                                                             |

Tahell 1-1 Knappar och komponenter

#### <span id="page-5-0"></span> $\overline{2}$ Förberedelse

#### <span id="page-5-1"></span> $2.1$ Kabelanslutning

Anslut enheten och strömadaptern med en typ C-kabel för att starta enheten. Eller så kan du ansluta enheten till en dator för att exportera filer.

### Steg

- 1. Öppna kabelanslutningens lock.
- Anslut enheten och strömadaptern med en Typ-C kabel för att ladda enheten. Eller så kan du ansluta enheten till en dator för att exportera filer.

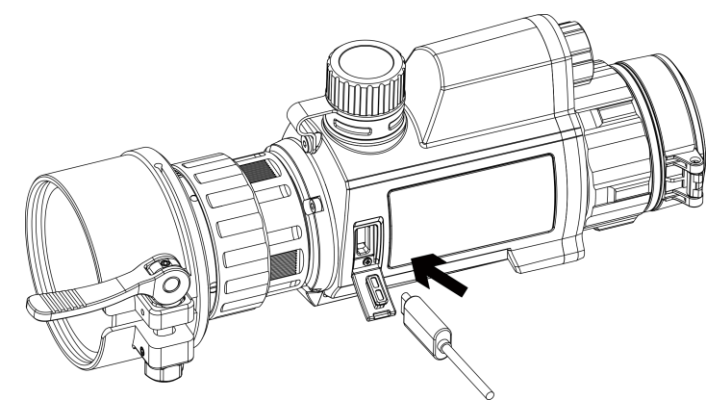

Figur 2-1 Kabelanslutning

#### <span id="page-5-2"></span> $2.2$ Montera adapter

### Steg

- Justera den röda pricken på adaptern så att den är i linje med den röda pricken på okularet, och sätt i adaptern såsom pil 1 visar.
- 2. Vrid låsringen medurs (som pil 2 visar) för att fästa adaptern.

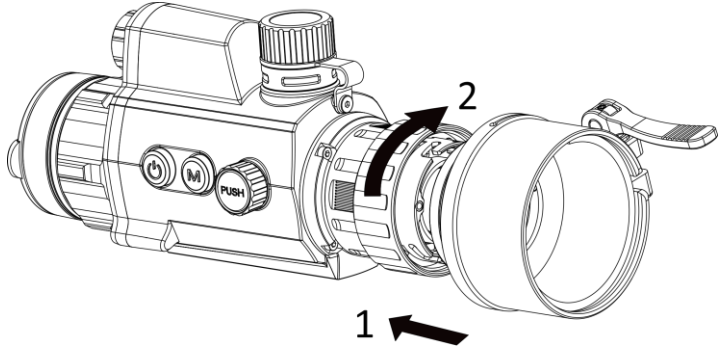

Figur 2-2 Montera adapter

 $\tilde{d}$  Obs

Adaptern måste köpas separat.

#### <span id="page-6-0"></span>2.3 Demontera adapter

Steg

- Vrid endast låsringen moturs, och se till att enheten eller andra delar av adaptern inte vrids eller förflyttas.
- 2. Ta ur adaptern när den är lös.

#### <span id="page-6-1"></span> $2.4$ Montera dagsljussiktet

Du kan använda enheten tillsammans med ett dagsljussikte för att visa målet tydligt på dagtid.

#### Steg

Montera dagsljussiktet i överföringsringen så som pil 1 visar.

Lås fast spännet för att fästa dagsljussiktet så som pil 2 visar.

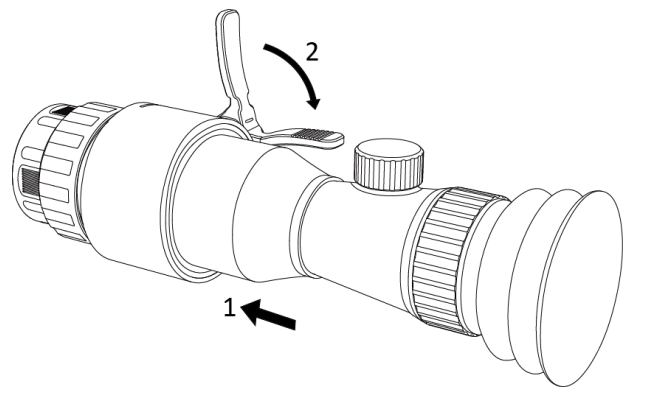

Figur 2-3 Montera dagsljussiktet

#### <span id="page-6-2"></span>2.5 Sätta i batterier

#### <span id="page-6-3"></span> $2.5.1$ Batterianvisningar

- Ladda batteriet i 4 timmar före första användning.
- Ta ur batteriet ur batterifacket om enheten inte ska användas under en lägre tid.
- Batteriets storlek är 19 × 70 mm. Märkspänningen är 3,6 V DC och batterikapaciteten 3200 mAh.

#### <span id="page-6-4"></span> $2.5.2$ Batteri installation

Montera batterierna i batterifacket.

### Steg

1. Vrid batteriluckan moturs för att öppna den.

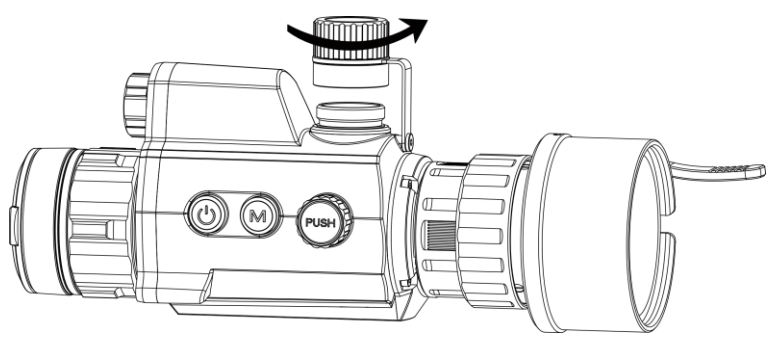

Figur 2-4 Öppna batterilocket

För in batteriet i batterifacket med plussidan inåt.

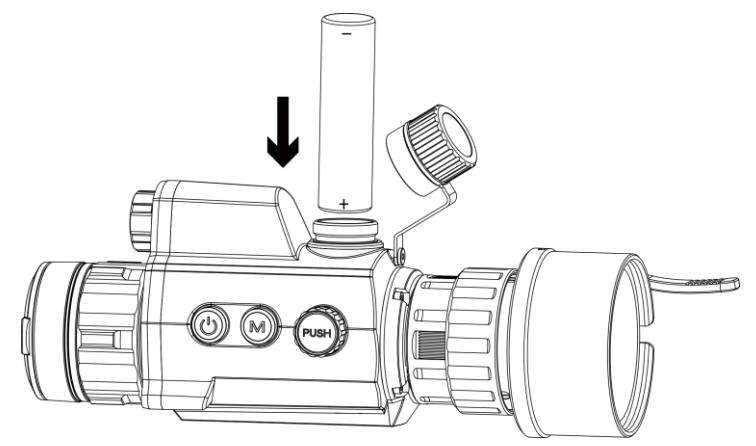

Figur 2-5 Sätta i batterier

3. Vrid batterilocket medurs för att dra åt det.

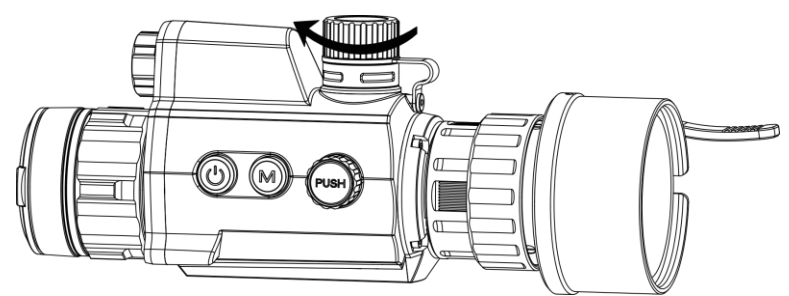

Figur 2-6 Stäng batterilocket

#### <span id="page-7-0"></span>2.6 Ström på/av

## **Strömtillslag**

När batteriet är tillräckligt laddat, håll  $\circledcirc$  för att starta enheten.

## Ström av

Håll  $\Diamond$  intryckt för att stänga av enheten, när den är på.

## Automatisk avstängning

Ställ in automatisk avstängning för enheten så att den stängs av automatiskt vid den inställda tiden.

## Steg

- 1. I menyn, välj  $\langle \circ \rangle$  Allmänna inställningar, och tryck på hjulet för att bekräfta.
- 2. Vrid på hjulet för att välja  $(\cdot)$ .
- Tryck och vrid på hjulet för att välja tid för automatisk avstängning efter behov.
- 4. Håll hjulet intryckt för att spara och avsluta.

## $\mathbf{I}$  obs

- Batterisymbolen anger batteriets status. **■** betyder att batteriet är fulladdat och  $\Box$  betyder att batteriet är nästan slut.
- När meddelandet om lågt batteri visas är det dags att ladda batteriet.
- Den automatiska avstängningen träder endast i kraft när enheten inte är i drift eller ansluten till appen HIKMICRO Sight.
- Nedräkningen för automatisk avstängning startar igen när enheten återgår till viloläge eller när den startas om.

#### <span id="page-8-0"></span> $2.7$ Beskrivning av menyn

När enheten är påslagen, håll hjulet för att visa menyn.

Du kan vrida på hjulet i menyn för att välja funktioner, trycka på hjulet för att konfigurera den valda funktionen och hålla hjulet intryckt för att avsluta menyn.

## Bruksanvisning för digitalt monokulär dag-/nattläge

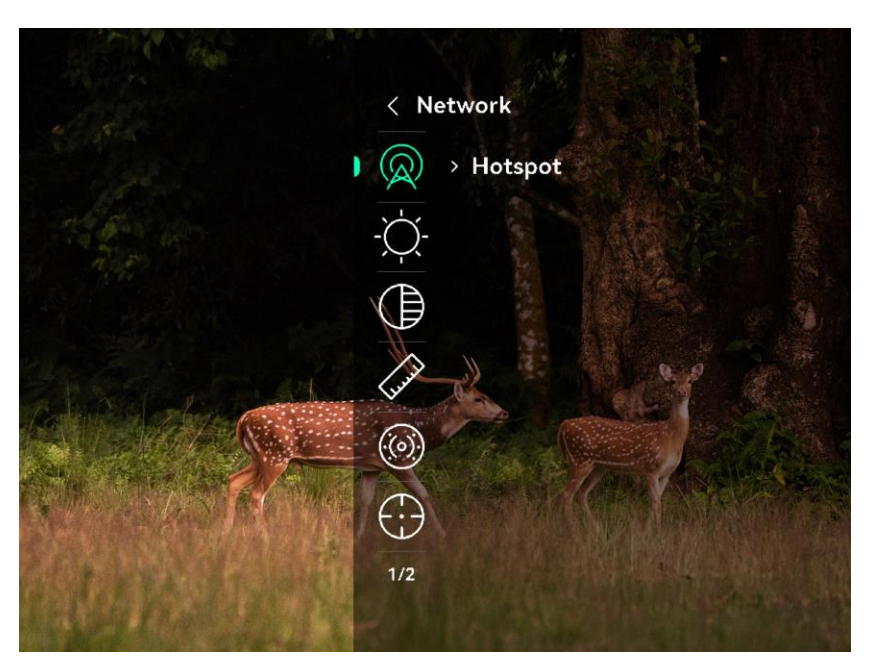

Figur 2-7 Enhet Meny

#### <span id="page-9-0"></span>App-anslutning 2.8

Anslut enheten till appen HIKMICRO Sight via en åtkomstpunkt för att ta bilder, spela in video eller konfigurera parametrar på din telefon.

#### Steg

Sök efter HIKMICRO Sight på App Store (iOS-system) eller Google Play™ (Android-system) för att ladda ned den, eller skanna QR-koden för att ladda ned och installera appen.

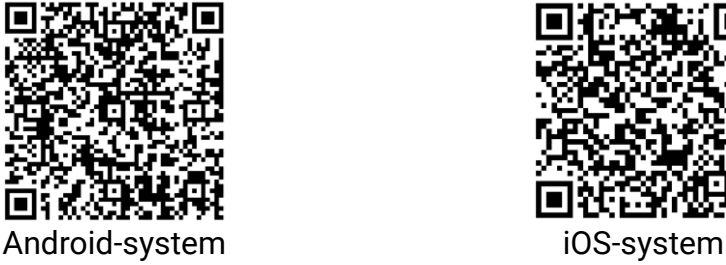

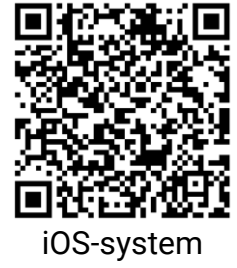

- 2. I menyn, vrid på hjulet för att välja  $\mathbb Q$ .
- 3. Vrid och tryck på hjulet för att välja Åtkomstpunkt

 $4.1$ 

- 5. Aktivera WLAN på telefonen och anslut till åtkomstpunkten.
	- Åtkomstpunktens namn: HIK-IPTS Serienummer
	- Åtkomstpunktens lösenord: Gå till Åtkomstpunkt i menyn för att kontrollera lösenordet.

 $\widetilde{\mathbf{i}}$  obs

Om lösenordet inte visas uppgraderar du enheten till den senaste versionen. Du kan också ange serienumret som lösenord.

Öppna appen och anslut telefonen till enheten. Du kan visa enhetens gränssnitt på telefonen.

#### <span id="page-10-0"></span>2.9 Status på fast programvara

#### <span id="page-10-1"></span>2.9.1 Kontrollera status på fast programvara

### **Steg**

- Öppna HIKMICRO Sight och anslut din enhet till appen.
- 2. Kontrollera om det finns ett meddelande om uppgradering i gränssnittet för enhetshantering. Om det inte finns något meddelande om uppgradering har enheten redan den senaste versionen av fasta programvaran. I annat fall har enheten inte den senaste versionen av fasta programvaran.

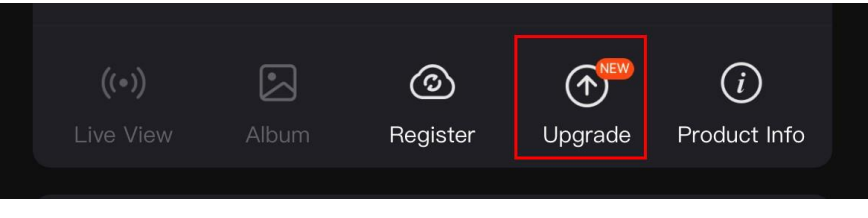

Figur 2-8 Kontrollera status på fast programvara

Uppgradera enheten om den inte har senaste versionen av fasta programvaran (valfritt). Se *[Uppgradera enheten.](#page-10-2)* 

#### <span id="page-10-2"></span> $2.9.2$ Uppgradera enheten

## Uppgradera enheten via HIKMICRO Sight

### Innan du börjar

Installera HIKMICRO Sight på din telefon och anslut enheten till appen.

### Steg

- Tryck på uppgraderingsmeddelandet för att öppna gränssnittet för uppgradering av fast programvara.
- 2. Tryck på Uppgradera för att påbörja uppgraderingen.

## $\left[\tilde{\mathbf{i}}\right]$  Obs

Uppgraderingsåtgärden kan variera beroende på app-uppdateringar. Använd appens faktiska version som referens.

## Uppgradera enheten via PC

### Innan du börjar

- Hämta uppgraderingspaketet först.
- Anslut enheten till datorn, slå på den och låt den vara på i 10 till 15 sekunder innan någon åtgärd utförs.

### Steg

- Anslut enheten till datorn med kabeln och slå på enheten.
- 2. Öppna den upptäckta disken, kopiera uppgraderingsfilen och klistra in den i enhetens rotkatalog.
- 3. Håll  $\Diamond$  intryckt för att starta om enheten. Enheten uppgraderas automatiskt. Uppgraderingsförloppet visas i huvudgränssnittet.

## $\widetilde{\mathbf{i}}$  Obs

Kontrollera att enheten är ansluten till datorn medan uppgraderingspaketet överförs. Annars kan detta orsaka onödiga uppgraderingsfel, skador på fast program etc.

#### <span id="page-11-0"></span>Kalibrera bild (Översikt) 2.10

Du kan justera och spara bildfönstrets placering för olika användare. Se [Kalibrera bild](#page-16-0) för detaljerade anvisningar.

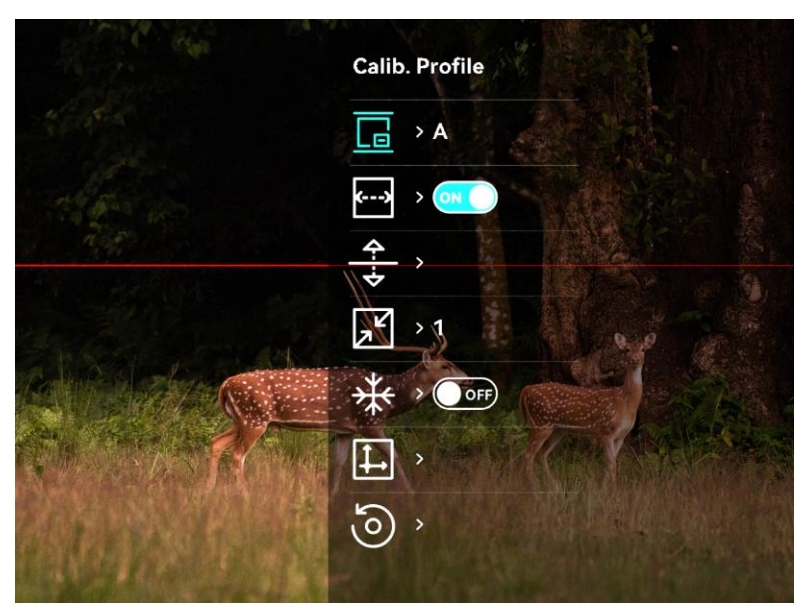

## Bruksanvisning för digitalt monokulär dag-/nattläge

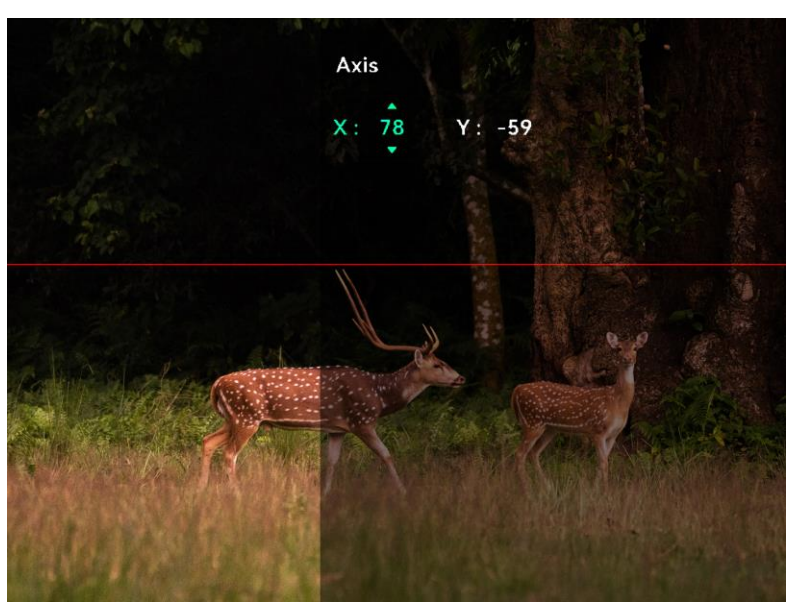

Figur 2-9 Bildkalibreringseffekt

#### <span id="page-12-0"></span> $2.11$ Nollpunktsinställning (Översikt)

Du kan aktivera hårkorset för att se målets position. Funktioner såsom Frys och Zoom justerar hårkorset mer exakt. Se [Nollpunktsinställning](#page-19-0) för detaljerade anvisningar.

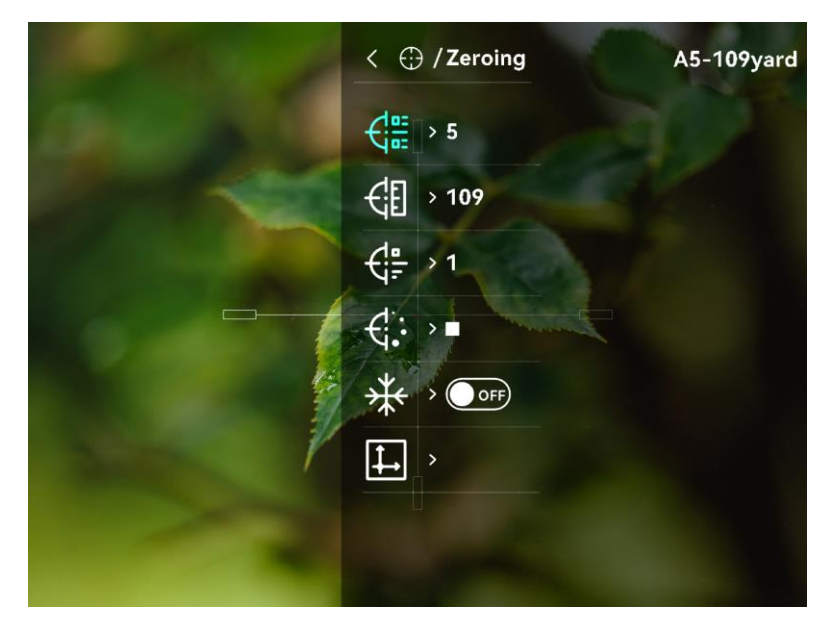

## Bruksanvisning för digitalt monokulär dag-/nattläge

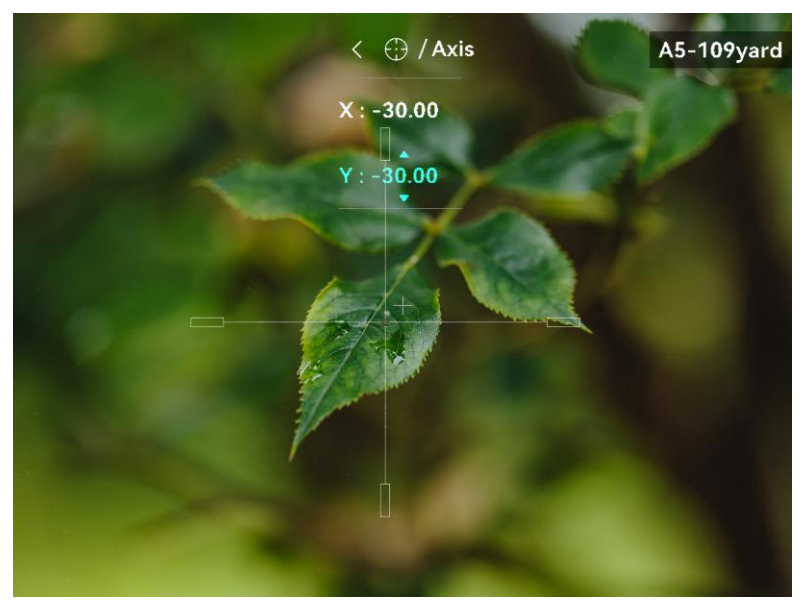

Figur 2-10 Nollpunktsinställning

#### <span id="page-14-0"></span>3 Bildinställningar

#### <span id="page-14-1"></span> $3.1$ Justera fokus

## Steg

- Slå på enheten.
- Håll i enheten och kontrollera att okularet täcker ögat.
- Justera fokusringen tills du får en tydlig bild.

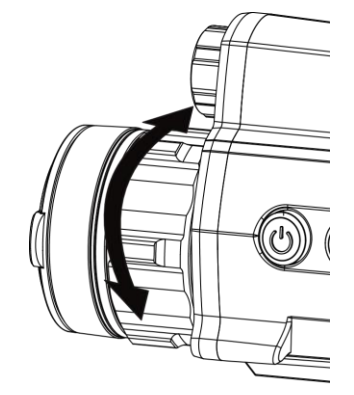

Figur 3-1 Justera fokus

 $\widetilde{\mathbf{i}}$  Obs Vidrör inte objektivets yta vid fokusering för att inte smutsa ned objektivet.

#### <span id="page-14-2"></span> $3.2$ Justera ljusstyrka

## Steg

- 1. Välj  $\bigcirc$  i menyn och tryck på hjulet för att bekräfta.
- 2. Vrid på hjulet för att justera ljusstyrkan.
- Håll hjulet intryckt för att spara och avsluta.

#### <span id="page-14-3"></span>3.3 Justera kontrast

## Steg

- 1. Välj  $\bigoplus$  i menyn och tryck på hjulet för att bekräfta.
- 2. Vrid på hjulet för att justera kontrasten.
- Håll hjulet intryckt för att spara och avsluta.

#### <span id="page-15-0"></span> $3.4$ Ställ in smart IR

Bilden kan bli överexponerad i för ljusstarka miljöer. Med smart IRfunktionen kan du justera överexponerade bilder och förbättra bildernas egenskaper i nattläge genom att justera tilläggsbelysningens ljusstyrka.

### Steg

1. Välj (0) i menyn och tryck på hjulet för att bekräfta.

- 2. Vrid på hjulet för att växla läge.
	- Smart IR: Växla till smart IR så kan enheten automatiskt justera IRljusintensiteten efter miljöns ljusstyrka.
	- Hög/Medel/Låg: Välj IR-ljusintensitet från hög, medium eller låg efter behov.
- Håll hjulet intryckt för att spara och avsluta.

#### <span id="page-15-1"></span> $3.5$ Ange Visningsläge

Du kan välja olika visningslägen i olika scener.

Håll $\#$  i direktvisningsgränssnittet för att växla visningsläge.  $\circled{a}$  Dag,  $\Box$  Natt,  $\Box$  Grön,  $\Diamond$  Gul,  $\triangle$  Defog, och  $\circledcirc$  Auto är valbara. Det aktuella läget visas på toppen av gränssnittet.

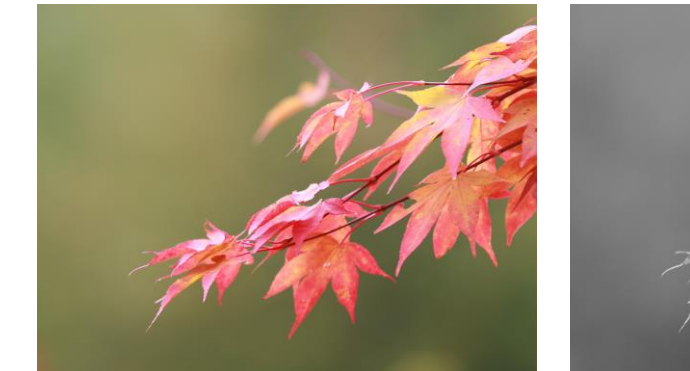

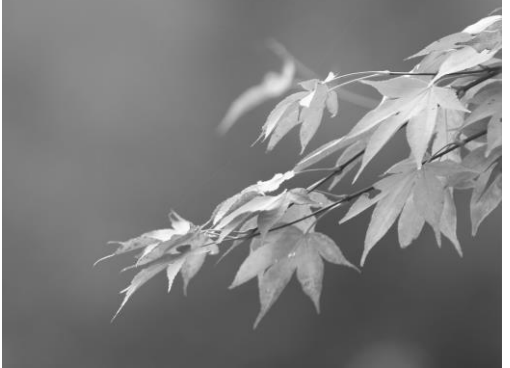

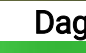

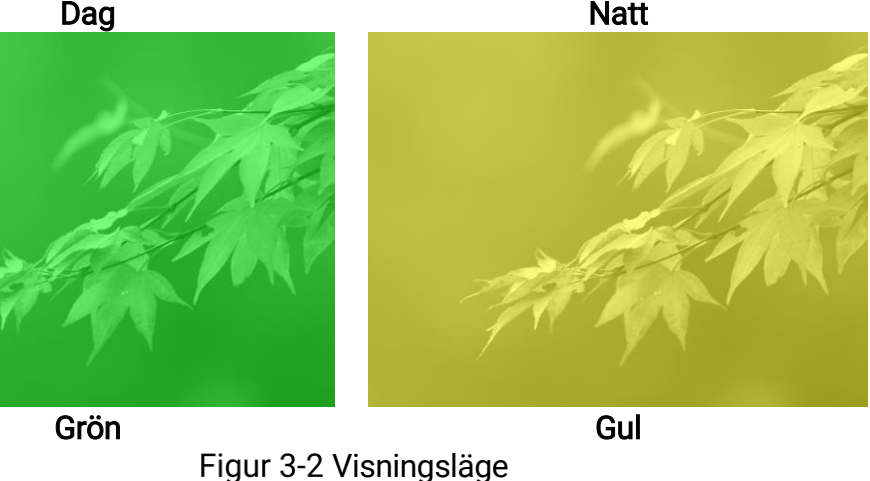

#### <span id="page-16-0"></span>3.6 Kalibrera bild

Du kan justera och spara bildfönstrets placering för olika användare.

### Steg

- 1. I menyn väljer du  $\Box$ .
- 2. Välj  $\sqrt{\frac{1}{2}}$ , tryck och vrid hjulet för att ställa in menyns visningsstorlek.
- 3. Välj **in och tryck på och vrid på hjulet för att byta kalibreringsprofil.** Du kan ställa in fem kalibreringsprofiler.

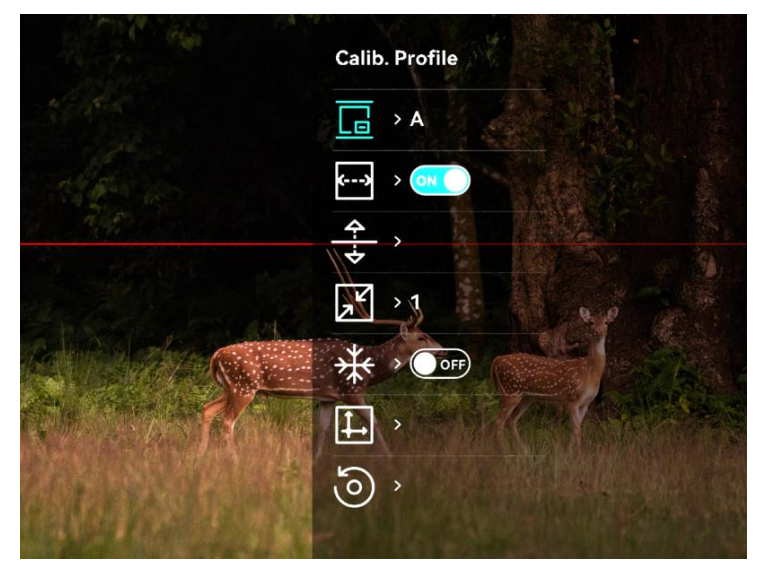

Figur 3-3 Kalibrera Bild Meny

- 4. Välj <--> och tryck på hjulet för att aktivera referenslinjen. Kontrollera att referenslinjen på skärmen är horisontell.
- 5. När referenslinjen är aktiverad, välj  $\frac{4}{5}$ , tryck på och rotera hjulet för att justera referenslinjens position. Håll sedan hjulet och välj OK för att lagra parametrarna.

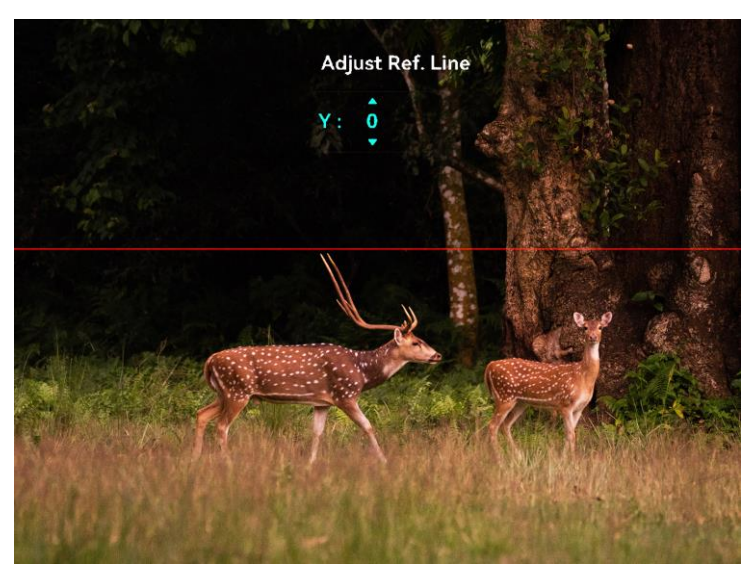

Figur 3-4 Justera referenslinje

- 6. (Valfritt) Välj  $\frac{1}{2}$  och tryck på hjulet för att frysa bilden.
- 7. Välj  $\Box$  och tryck på hjulet för att starta kalibreringen.
- Tryck på hjulet för att välja X- eller Y-axeln och vrid på hjulet för att ställa in koordinaterna tills fönstret når målpositionen.

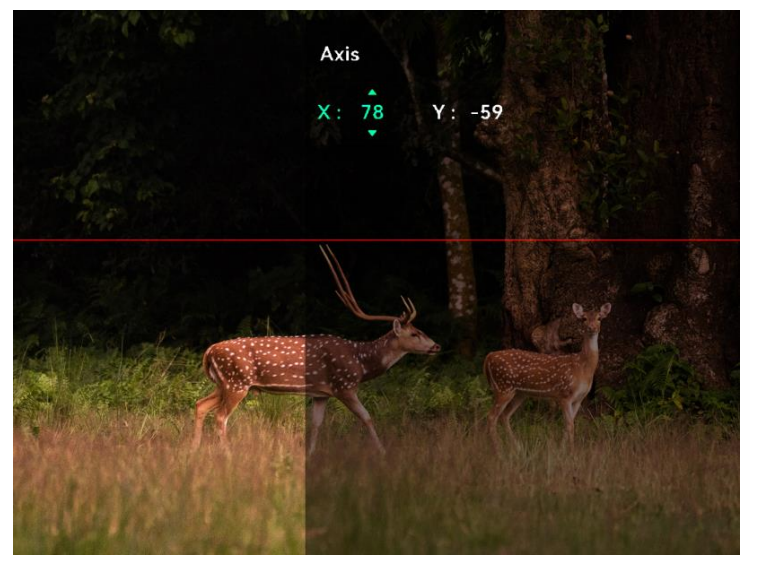

Figur 3-5 Kalibrera bild

(Valfritt) Välj , och tryck på hjulet för att bekräfta. Tryck på OK för att visa standardläget och på AVBRYT för att återgå till inställningsskärmen enligt uppmaningen.

## $\left[\begin{matrix} \cdot \\ \cdot \end{matrix}\right]$  Obs

Bildfönstrets standardposition kanske inte är exakt noll (X = 0, Y = 0). Detta orsakas av små individuella skillnader i de optiska komponenterna, och är ett normalt fenomen.

10. Håll in hjulet för att avsluta bildkalibreringen.

#### <span id="page-19-0"></span>Nollpunktsinställning  $\overline{4}$

#### <span id="page-19-1"></span> $4.1$ Ange hårkorsstil

Du kan välja typ av hårkors och färg beroende på omgivning.

## Innan du börjar

Välj först et hårkors nr. som du vill ställa in.

## Steg

1. I hårskorsgränssnittet väljer du  $\frac{1}{\sqrt{2\pi}}$  eller  $\frac{1}{\sqrt{2}}$  och trycker på hjulet för att bekräfta.

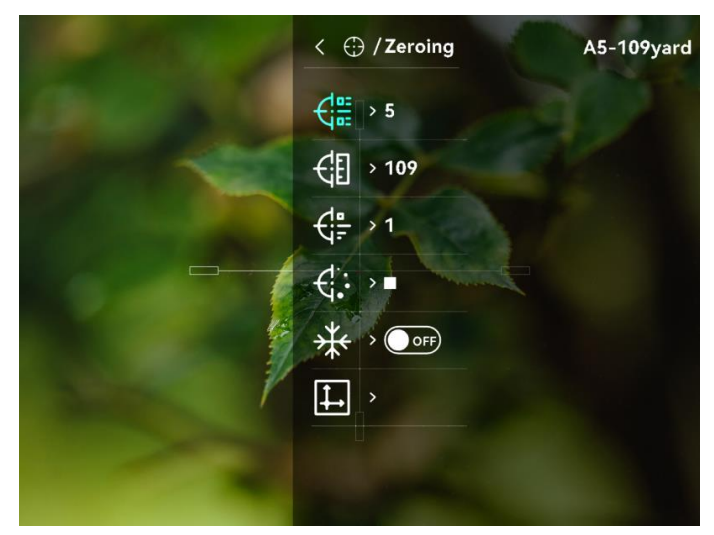

Figur 4-1 Ange hårkorsstil

- 2. Vrid på hjulet för att byta typ av hårkors och färg.
- Håll hjulet intryckt för att avsluta gränssnittet i enlighet med meddelandet.
	- − OK: Spara parametern och avsluta.
	- − Avbryt: Avsluta utan att lagra parametrarna.

#### <span id="page-19-2"></span> $4.2$ Korrigera hårkors

Korrigering av hårkorset kan göra det lättare att sikta på målet med hög noggrannhet genom att markera förskjutningen mellan det stora och det lilla hårkorset. Funktioner såsom Frys gör det lättare att justera hårkorset mer exakt.

#### <span id="page-19-3"></span> $4.2.1$ Korrigera hårkors på enheten

Steg

- 1. Välj  $\left(\cdot\right)$  i menyn och tryck på hjulet för att ange hårkorsgränssnitt
- Välj ett nollpunktsnummer. Du kan ställa in fem hårkors.
	- 1) Vrid på hjulet för att välja  $\frac{1}{2}$  och tryck på hjulet för att bekräfta.
	- 2) Tryck och vrid på hjulet för att välja det hårkorsnummer som ska korrigeras.
	- Tryck på hjulet igen för att bekräfta.
- Ställ in avståndet till målet.
	- 1) Vrid hjulet för att välja  $\left\langle \cdot \right\rangle$  och tryck på hjulet för att ändra enhet.
	- Vrid på hjulet för att ändra numret.
	- 3) Tryck på hjulet igen för att bekräfta.
- 4. Sikta på målet, tryck på avtryckaren och rikta in hårkorset med träffpunkten.
	- 1) Vrid på hjulet för att välja  $\frac{1}{2}$  och tryck på hjulet för att frysa bilden.

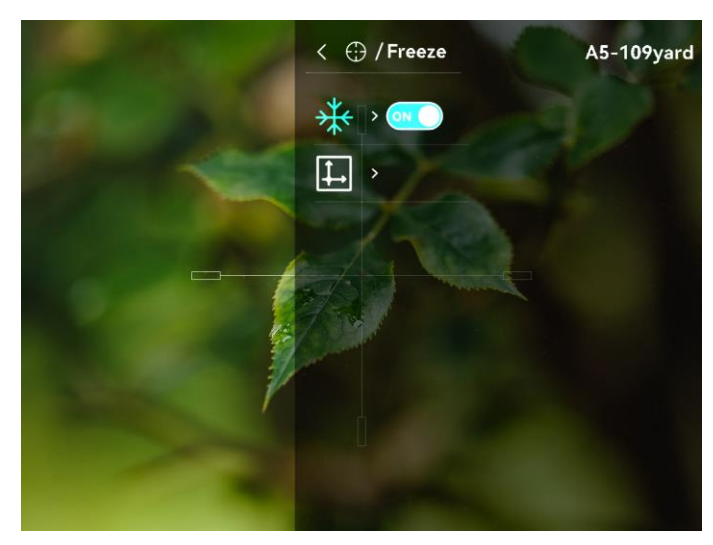

Figur 4-2 Frys Bild

2) Välj  $\Box$  och tryck på hjulet för att ställa in koordinaterna tills det stora hårkorset överensstämmer med träffpunkten. Tryck på hjulet för att välja X- eller Y-axeln. Om du väljer X-axeln flyttas hårkorset åt höger och vänster. Om du väljer Y-axeln flyttas hårkorset uppåt och nedåt.

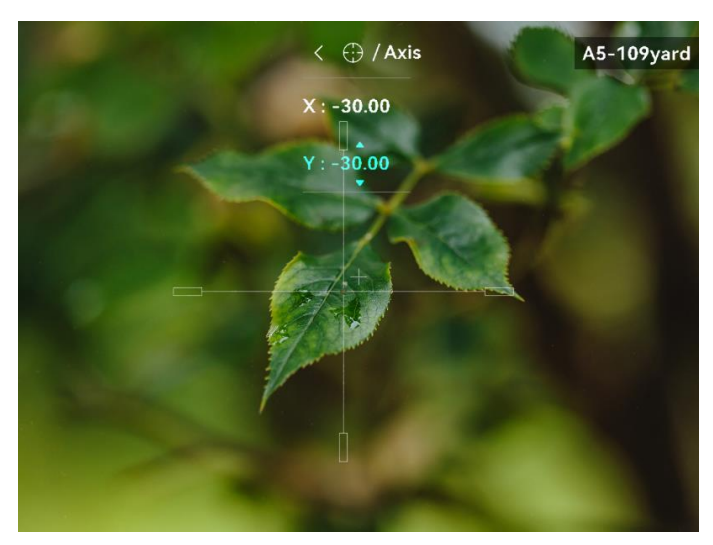

Figur 4-3 Korrigera hårkors

## $\mathbf{I}$  obs

- När du byter nollpunktsnummer visas ett meddelande i gränssnittet. Välj OK för att spara parametrarna för det aktuella hårkorset.
- Vid aktivering av frysningsfunktionen i hårkorset, kan du justera markörens position på en fryst bild. Funktionen kan förhindra flimmer i bilden.
- 5. Håll hjulet intryckt för att avsluta gränssnittet i enlighet med meddelandet.
	- − OK: Spara parametrarna och avsluta.
	- − AVBRYT: Avsluta utan att lagra parametrarna.
- Tryck på avtryckaren igen för att verifiera att siktpunkten är justerad korrekt mot träffpunkten.
- Upprepa steg 2 till 6 för att ställa in positionen för andra hårkors i denna nollpunktsprofil (valfritt).

#### <span id="page-21-0"></span>Korrigera hårkors med HIKMICRO Sight 4.2.2

Du kan även korrigera hårkorset med HIKMICRO Sight-appen.

#### Innan du börjar

- Installera HIKMICRO Sight på din telefon.
- Montera okularet (säljs separat) på enheten.

#### Steg

Öppna HIKMICRO Sight och anslut din enhet till appen.

- 2. Tryck Product Info, och tryck på Noll för att gå till konfigurationsgränssnittet.
- 3. Rikta in hårkorset på målet.
- Efter synkronisering av data från enheten väljer du en nollpunktsprofil.
- Välj det hårkors du vill korrigera.
- Ange ett nummer för att ställa in avståndet till målet.
- Välj digitalt zoomförhållande.
- Efter synkronisering av parametrar med enheten siktar du på målet och trycker på avtryckaren.
- Mät avvikelsen för träffpunkten från målet, och lägg in siffran för att justera positionen för hårkorset.
- Tryck in avtryckaren igen, och kolla träffpunkten. Se till att det stora hårkorset är inriktat mot det.
- 7. (Valfritt) Tryck på Nästa profil för att ställa in positionen för andra hårkors.

#### Resultat

Hårkorsets position sparas och synkroniseras med din enhet, på så vis att du kan kontrollera positionen på enheten.

## $\left[\tilde{\mathbf{i}}\right]$  Obs

- När du går till gränssnittet för nollpunkt inställning på appen återgår enheten automatiskt till gränssnittet för realtidsvisning.
- Nollpunktsinställningen kan variera beroende på uppdateringar av appen. Använd appens faktiska version som referens.

#### <span id="page-23-0"></span>5 Mät avstånd

Enheten kan mäta avståndet mellan målet och observationsplatsen.

### Innan du börjar

När du utför avståndsmätning måste du se till att du står stadigt på plats och håller handen stilla. Annars kan noggrannheten påverkas.

### Steg

- 1. I menyn, vrid på hjulet för att välja (a), och tryck på hjulet för att bekräfta.
- 2. Ange målets parametrar.'.
	- 1) Rotera hjulet för att välja bland målen Rådjur, GråVarg, Brunbjörn och Anpassat.
	- Tryck och vrid på hjulet för att ställa in målets höjd. Du kan byta nummer genom att trycka på hjulet.

## $\widetilde{\mathbf{i}}$  obs

De tillgängliga längderna varierar mellan 0,1 m och 9 m.

- Håll hjulet intryckt för att spara inställningarna och återgå till gränssnittet för mätning.
- Rikta mitten på den övre markeringen mot målets övre kant, och tryck på hjulet för att bekräfta.
- Rikta mitten på den nedre markeringen mot målets nedre kant, och tryck på hjulet för att bekräfta.

#### Resultat

Den övre delen av bilden visar resultatet av avståndsmätningen och höjden på målpunkten.

## Bruksanvisning för digitalt monokulär dag-/nattläge

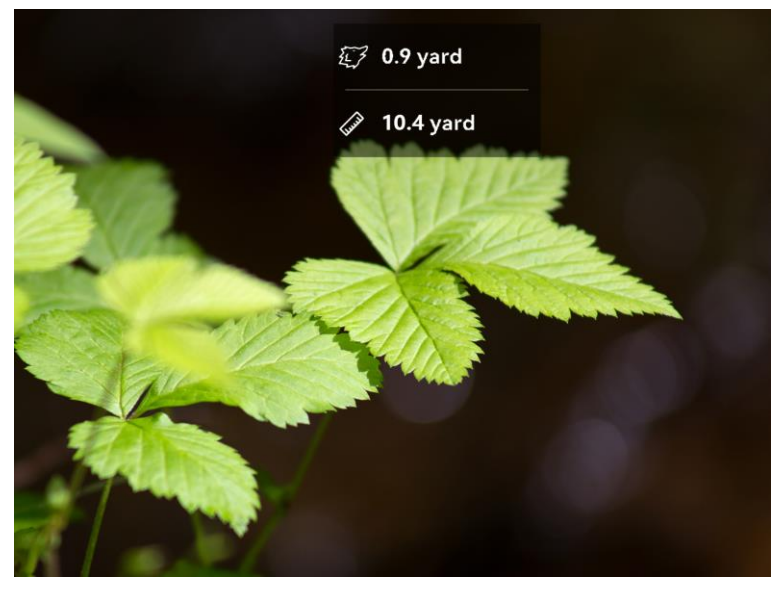

Figur 5-1 Avståndmätningsresultat

#### <span id="page-25-0"></span>6 Allmänna inställningar

#### <span id="page-25-1"></span> $6.1$ Ange om information ska visas på skärmen

Du kan välja om du vill visa informationen på skärmen i läget för realtidsvisning med den här funktionen.

#### Steg

- 1. Välj Funktionsinställningar i menyn och tryck på hjulet för att bekräfta.
- 2. Vrid på hjulet för att välja  $\[\mathbb{S}\]$  och tryck sedan på hjulet för att öppna gränssnittet för inställning.
- 3. Vrid hjulet för att välja OSD och tryck på hjulet för att aktivera.
- 4. Vrid på hjulet för att välja Datum eller Tid, och tryck på hjulet för att visa eller dölja informationen.
- Håll hjulet intryckt för att spara och avsluta.

#### <span id="page-25-2"></span>6.2 Ställa in varumärkets logotyp

Du kan lägga till varumärkets logotyp i gränssnittet för realtidsvisning.

#### Steg

- 1. Välj  $\frac{1}{2}$  Funktionsinställningar i menyn och tryck på hjulet för att öppna undermenyn.
- 2. Vrid hjulet för att välja  $\frac{Q}{Q}$  och tryck på hjulet för att aktivera Märkeslogotyp.
- Håll hjulet intryckt för att spara inställningarna och avsluta.

#### Resultat

Varumärkeslogotypen visas längst ned till vänster på skärmen.

#### <span id="page-25-3"></span>6.3 Ta en bild

I huvudgränssnittet för direktvisning tryck  $\mathbb M$  och hjulet samtidigt för att fånga bilder.

## $\mathbf{I}$  obs

När du tar en bild fryses bilden i en sekund och ett meddelande visas på skärmen. Se [Exportera filer](#page-27-0) för att exportera tagna bilder.

#### <span id="page-26-0"></span> $6.4$ Ställa in ljud

När du aktiverar ljudfunktionen spelas videor in med ljud. Du kan inaktivera funktionen om det finns alltför mycket höga ljud i videon.

### Steg

- 1. I menyn, vrid på hjulet för att välja  $\Box$ .
- 2. Tryck på hjulet för att aktivera denna funktion.
- Håll hjulet intryckt för att spara och avsluta.

#### <span id="page-26-1"></span>6.5 Spela in video

### Steg

Tryck in hjulet i realtidsvisningen för att starta inspelningen.

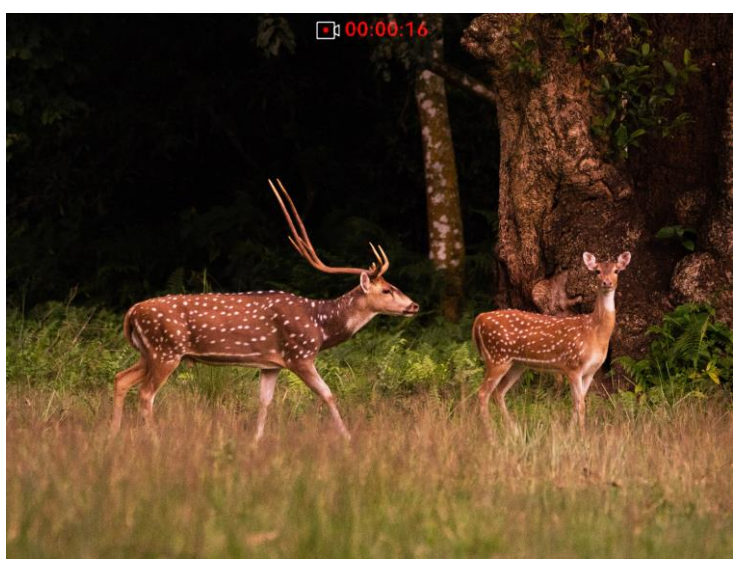

Figur 6-1 Starta inspelning

På toppen av bilden visas information om upptagningstid.

2. Press hjulet igen för att stoppa inspelningen.

## Vad göra härnäst

Se **[Exportera filer](#page-27-0)** för export av inspelade filer.

#### <span id="page-26-2"></span>6.6 Förinspela video

När du aktiverar denna funktion och väljer förinspelningstiden startar enheten automatiskt inspelningen 7, 10 eller 15 sekunder före aktivering av rekylen och avslutar inspelningen 7, 10 eller 15 sekunder efter aktivering av rekylen.

### Steg

- 1. Välj F**I** i menyn och tryck på hjulet för att bekräfta.
- Vrid på hjulet för att växla förinspelningstid. Du kan välja mellan 7 s, 10 s och 15 s.
- Håll hjulet intryckt för att spara och avsluta.

## $\left| \mathbf{j} \right|$  Obs

Om rekyl sker kontinuerligt kommer enheten att starta inspelningen 7, 10 eller 15 sekunder före den första rekylen och avsluta inspelningen 7, 10 eller 15 sekunder efter den sista rekylen.

## Vad göra härnäst

Se **[Exportera filer](#page-27-0)** för export av inspelade filer.

#### <span id="page-27-0"></span>6.7 Exportera filer

#### <span id="page-27-1"></span> $6.7.1$ Exportera filer via HIKMICRO Sight

Du kan komma åt enhetens album och exportera filer till din telefon med HIKMICRO Sight.

### Innan du börjar

Installera HIKMICRO Sight på din mobiltelefon.

## Steg

- 1. Öppna HIKMICRO Sight och anslut din enhet till appen. Se [App](#page-9-0)[anslutning](#page-9-0).
- 2. Tryck på Media för att öppna enhetens album.

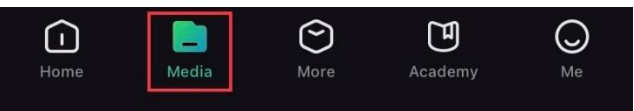

Figur 6-2 Komma åt enhetens album

- 3. Tryck på Lokal eller Enhet för att visa foton och videor.
	- − Lokal: Du kan visa de tidigare filerna i appen.
	- − Enhet: Du ka visa filerna i den aktuella enheten.

## $\left[\mathbf{I}\right]$  Obs

Foton och videor kanske inte visas i Enhet. Dra neråt för att uppdatera sidan.

Tryck för att välja en fil och sedan på Ladda ned för att exportera filen till telefonens lokala album.

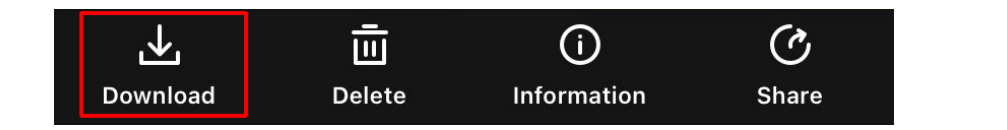

## $\left[\tilde{i}\right]$  Obs

- Gå till Mig > Om > Bruksanvisningli appen för att se mer detaljerade funktioner.
- Du kan även öppna enhetens album genom att trycka på symbolen i det nedre vänstra hörnet av gränssnittet för realtidsvisning.
- Exportåtgärden kan variera på grund av uppdateringar av appen. Använd appens faktiska version som referens.

#### <span id="page-28-0"></span>6.7.2 Exportera filer via dator

Använd funktionen för att exportera inspelade videor och tagna bilder.

#### Steg

Anslut enheten till datorn med en typ C-kabel.

## $\left| \mathbf{a} \right|$  Obs

Kontrollera att enheten är påslagen när du ansluter kabeln.

- Öppna datorns diskhanterare och välj enhetens disk. Gå till mappen DCIM och sök efter den mapp som är döpt med lämpligt år och månad. Om du exempelvis tar en bild eller spelar in en video i juni 2022, kan du öppna DCIM > 202206 för att hitta bilden eller videon.
- Välj och kopiera filerna till PC:n.

4. Koppla bort enheten från datorn.

## $\mathbf{I}$  obs

- Enheten visar bilder när du ansluter den till datorn, men funktioner som inspelning, bildtagning och åtkomstpunkt är inaktiverade.
- När du ansluter enheten till PC:n för första gången kommer den automatiskt att installera drivrutiner.

#### <span id="page-29-0"></span> $\overline{7}$ Systeminställningar

#### <span id="page-29-1"></span> $7.1$ Justera datumet

## Steg

- 1. Välj  $\langle \circ \rangle$  Allmänna inställningar i menyn och tryck på hjulet för att öppna undermenyn.
- 2. Välj  $\boxed{=}$ .
- Tryck på hjulet för att välja år, månad eller dag och vrid på hjulet för att ändra nummer.
- Håll hjulet intryckt för att spara inställningarna och avsluta.

#### <span id="page-29-2"></span> $7.2$ Synkronisera tid

### Steg

- 1. Välj  $\langle \circ \rangle$  Allmänna inställningar i menyn och tryck på hjulet för att öppna undermenyn.
- 2. Välj $(\cdot)$ .
- Tryck och vrid på hjulet för att byta tidssystem. Du kan välja mellan 24 och 12-timmarsklocka. Tryck på hjulet om du väljer 12-timmars klocka och vrid sedan på hjulet för att välja AM eller PM.
- Tryck på hjulet för att välja timme eller minut och vrid på hjulet för att ändra nummer.
- Håll hjulet intryckt för att spara inställningarna och avsluta.

#### <span id="page-29-3"></span> $7.3$ Inställning av språk

Med den här funktionen kan du välja enhetens språk.

## Steg

- 1. Välj  $\langle \circ \rangle$  Allmänna inställningar i menyn och tryck på hjulet för att öppna undermenyn.
- 2. Välj  $\left\{ \right\}$  och tryck på hjulet för att gå till gränssnittet för språkkonfiguration.
- 3. Vrid på hjulet för att välja det språk som krävs, och tryck på hjulet för att bekräfta.

4. Håll hjulet intryckt för att avsluta.

#### <span id="page-30-0"></span> $7.4$ Ange enhet

Du kan växla mellan avståndsmätnings- och hårkorsfunktionen på enheten.

### Steg

- 1. Välj  $\langle \circ \rangle$  Allmänna inställningar i menyn och tryck på hjulet för att öppna undermenyn.
- 2. Välj Y<sub>M</sub> och tryck på hjulet för att bekräfta.
- 3. Vrid hjulet för att välja vard eller m.
- Håll hjulet intryckt för att spara inställningarna och avsluta.

#### <span id="page-30-1"></span>7.5 Visa enhetsinformation

- 1. Välj  $\langle \circ \rangle$  Allmänna inställningar i menyn och tryck på hjulet för att öppna undermenyn.
- 2. Välj  $(i)$  och tryck på hjulet. Du kan visa information om enheten, såsom version och serienummer.

#### <span id="page-30-2"></span>Återställa enheten 7.6

## Steg

- 1. Välj  $\langle \circ \rangle$  Allmänna inställningar i menyn och tryck på hjulet för att öppna undermenyn.
- 2. Välj  $\left\lfloor \left\langle \cdot \right\rangle \right\rfloor$ , och tryck på hjulet för att återställa enheten till standardinställningarna enligt meddelandet.

#### <span id="page-31-0"></span>Vanliga frågor 8

#### <span id="page-31-1"></span>8.1 Varför är skärmen avstängd?

Utför följande kontroller.

- Kolla om enheten är utan batteri, eller i standby-läge.
- Anslut enheten till strömförsörjningen och slå på den för att kontrollera monitorn.

#### <span id="page-31-2"></span>8.2 Bilden är otydlig, hur kan jag justera den?

Justera diopterns justeringsring eller fokusring tills bilden är tydlig. Se [Justera fokus](#page-14-1).

#### <span id="page-31-3"></span>8.3 Det går inte att ta bilder eller spela in. Vad är problemet?

Utför följande kontroller.

- Om enheten är ansluten till datorn. Om bildtagning och inspelning är inaktiverat i detta läge.
- Om lagringsutrymmet är fullt.
- Om enhetens batteri är urladdat.

#### <span id="page-31-4"></span>8.4 Varför kan inte datorn identifiera enheten?

Utför följande kontroller.

- Om enheten är ansluten till datorn med tillhandahållen USB-kabel.
- Om du använder en annan USB-kabel får den inte vara längre än 1 m.

## Säkerhetsföreskrifter

Anvisningarna är avsedda att säkerställa att användaren kan använda produkten på korrekt sätt för att undvika fara eller förlust av egendom.

### Lagar och bestämmelser

Användningen av produkten måste följa lokala bestämmelser rörande elsäkerhet.

## Symbolförklaring

De symboler som finns i denna handbok innebär följande.

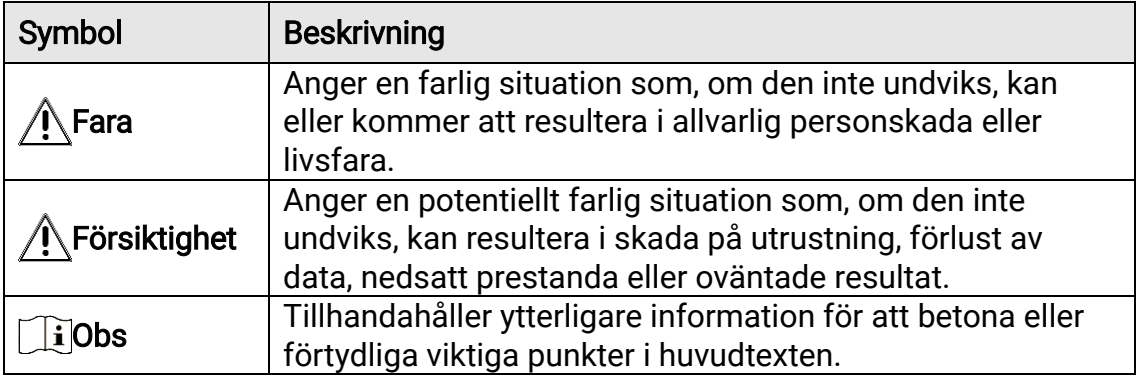

### **Transport**

- Förvara enheten i ursprungsförpackningen eller en liknande förpackning vid transport.
- Behåll allt förpackningsmaterial efter uppackningen för framtida bruk. Vid eventuella fel måste du returnera enheten till fabriken med det ursprungliga förpackningsmaterialet. Transport utan det ursprungliga förpackningsmaterialet kan resultera i att enheten skadas och företaget åtar sig inget ansvar för detta.
- Produkten får INTE tappas eller utsättas för fysiska stötar. Håll enheten på avstånd från magnetiska störningar.

## Strömförsörjning

- Köp adaptern separat. Inspänningen måste uppfylla specifikationerna för en begränsad strömkälla (5 VDC, 2 A) enligt standarden IEC62368. Se de tekniska specifikationerna för detaljerad information.
- Använd den nätadapter som tillhandahålls av den kvalificerade tillverkaren. Se produktens specifikation för detaljerade strömförsörjningskrav.
- Kontrollera att kontakten är korrekt ansluten till eluttaget.
- För att undvika överhettning och brandfara orsakad av överbelastning får du INTE ansluta flera enheter till en och samma strömadapter.
- Ingångsspänningen för batteriladdaren ska uppfylla kraven för den begränsade strömkällan (5 VDC, 2 A).

 Strömkällan ska uppfylla kraven för en begränsad strömkälla eller PS2 i enlighet med standarden IEC 62368-1.

## Batteri

- Batteriet är av typ 18650 med skyddskrets. Batteriets storlek är 19 × 70 mm. Märkspänningen är 3,6 V DC och batterikapaciteten 3200 mAh. Avfallshantera förbrukade batterier i enlighet med anvisningarna från batteritillverkaren.
- FÖRSIKTIGHET! Risk för explosion om batteriet ersätts med en felaktig typ. Batteriet måste ersättas med likadana eller likvärdiga batterier.
- Det går inte att sätta i batterier med fel storlek då dessa kan orsaka onormal avstängning.
- Köp de batterier som rekommenderas av tillverkaren, vid behov.
- Batterierna som köps av användare måste följa relevanta internationella standarder om batterisäkerhet (t.ex. EN/IEC-standarder).
- Använd det batteri som tillhandahålls av den kvalificerade tillverkaren. Se produktens specifikation för detaljerade krav på batteriet.
- Förbrukade batterier ska avfallshanteras i enlighet med anvisningarna.
- Ta ur batteriet om du inte använder enheten under en längre tid.
- Vid långtidsförvaring av batteriet, måste det laddas helt en gång i halvåret för att batteriets kvalitet ska bevaras. Annars, kan skador uppstå.
- Kontrollera att batteritemperaturen ligger mellan 0 °C till 45 °C vid laddning.
- Batteriet får inte kastas på en öppen eld eller i en varm ugn, krossas eller skäras mekaniskt, då detta kan orsaka en explosion.
- Batteriet får inte lämnas i en miljö med extremt hög temperatur eller lågt lufttryck, då detta kan medföra explosion och/eller läckage av brännbar vätska eller gas.
- Kontrollera att det inte finns något lättantändligt material inom två meters avstånd från laddaren medan laddningen pågår.
- Placera INTE enheten med batteri eller bara batteriet nära värme eller eldkälla. Undvik direkt solljus.
- Batteriet får INTE placeras inom räckhåll för barn.
- Batteriet får INTE sväljas då detta kan orsaka kemiska brännskador.
- Det går inte att ladda batteriet direkt med en extern strömkälla.
- Det går inte att ladda enheten använd den medföljande laddaren för att ladda batteriet.
- Köp adaptern separat. Adapterns användningsmiljö ska vara densamma som enhetens miljö.

## Underhåll

- Kontakta din återförsäljare eller närmaste servicecenter, om produkten inte fungerar som den ska. Vi åtar oss inget ansvar för problem som orsakats av obehörig reparation eller obehörigt underhåll.
- Torka försiktigt av enheten med en ren trasa och en liten mängd etanol, vid behov.
- Om utrustningen används på ett sätt som inte anges av tillverkaren, kan skyddet som enheten ger försämras.
- Rengör objektivet med en mjuk och torr trasa eller papper för att undvika att repa det.

## Användningsmiljö

- Se till att användningsmiljön motsvarar enhetens krav. Driftstemperaturen bör vara -30 till 55 °C och luftfuktigheten 95 % eller lägre.
- Enheten får INTE utsättas för extremt varma, kalla, frätande, salthaltigt alkaliska eller fuktiga miljöer.
- Undvik installation av utrustningen på vibrerande ytor eller platser som är utsatta för stötar (underlåtenhet kan medföra skador på utrustningen).
- Objektivet FÅR INTE riktas mot solen eller andra starka ljuskällor.

## Nödsituation

Stäng omedelbart av strömmen, koppla ur strömkabeln och kontakta servicecentret, om det kommer rök, lukt eller oljud från enheten.

## Tillverkarens adress

Rum 313, Enhet B, Byggnad 2, 399 Danfengvägen, Underdistriktet Xixing, Distriktet Binjiang, Hangzhou, Zhejiang 310052, Kina

Hangzhou Microimage Software Co., Ltd.

## Juridisk information

©Hangzhou Microimage Software Co., Ltd. Alla rättigheter förbehålles.

## Om bruksanvisningen

Bruksanvisningen innehåller anvisningar för användning och underhåll av produkten. Bilder, diagram, illustrationer och all övrig information är enbart avsedda som beskrivningar och förklaringar. Informationen i handboken kan komma att ändras, utan föregående meddelande, vid uppgradering av fast programvara eller av andra skäl. Den senaste versionen av den här bruksanvisningen finns på HIKMICRO:s webbplats ([http://www.hikmicrotech.com](http://www.hikmicrotech.com/))

Använd bruksanvisningen tillsammans med vägledning och assistans från yrkespersoner som utbildats i att ge stöd för produkten.

## Varumärken

**C** HIKMICRO och övriga av HIKMICRO:s varumärken och logotyper tillhör HIKMICRO i olika jurisdiktioner.

Andra varumärken och logotyper som omnämns tillhör sina respektive ägare.

## Friskrivning

BRUKSANVISNINGEN OCH DEN PRODUKT SOM BESKRIVS MED DESS HÅRDVARA, MJUKVARA OCH FIRMWARE TILLHANDAHÅLLES "I BEFINTLIGT SKICK" OCH "MED ALLA FEL OCH BRISTER" SÅ LÅNGT DETTA ÄR TILLÅTET ENLIGT TILLÄMPLIG LAGSTIFTNING. HIKMICRO UTFÄRDAR INGA GARANTIER, VARKEN UTTRYCKLIGA ELLER UNDERFÖRSTÅDDA, INKLUSIVE UTAN BEGRÄNSNING, FÖR SÄLJBARHET, TILLFREDSSTÄLLANDE KVALITET ELLER LÄMPLIGHET FÖR ETT VISST ÄNDAMÅL. ANVÄNDNING AV PRODUKTEN SKER HELT PÅ EGEN RISK. DU SKA INTE UNDER NÅGRA OMSTÄNDIGHETER HÅLLA HIKMICRO ANSVARIGT FÖR EVENTUELLA SÄRSKILDA SKADOR, FÖLJDSKADOR, OAVSIKTLIGA SKADOR ELLER INDIREKTA SKADOR, INKLUSIVE BLAND ANNAT SKADESTÅND FÖR FÖRLORAD AFFÄRSVINST, VERKSAMHETSSTÖRNING, FÖRLUST AV DATA ELLER DOKUMENTATION, ELLER SYSTEMSKADA, OAVSETT OM DETTA BASERAS PÅ AVTALSBROTT, ÅTALBAR HANDLING (INKLUSIVE FÖRSUMLIGHET), PRODUKTANSVAR ELLER ANNAT I SAMBAND MED ANVÄNDNINGEN AV PRODUKTEN, ÄVEN OM HIKMICRO HAR MEDDELATS ATT RISKEN FÖR SÅDANA SKADOR ELLER FÖRLUSTER FÖRELIGGER.

DU BEKRÄFTAR ATT INTERNETS NATUR INNEBÄR INBYGGDA SÄKERHETSRISKER OCH HIKMICRO TAR INGET ANSVAR FÖR ONORMAL ANVÄNDNING, INTEGRITETSLÄCKOR ELLER ANDRA SKADOR SOM ORSAKAS AV CYBERATTACKER, HACKERATTACKER, VIRUSANGREPP ELLER ANDRA SÄKERHETSRISKER MED INTERNET. HIKMICRO KOMMER DOCK ATT TILLHANDAHÅLLA LÄMPLIG TEKNISK SUPPORT OM SÅ KRÄVS.

DU ACCEPTERAR ATT ANVÄNDA PRODUKTEN I ENLIGHET MED ALLA TILLÄMPLIGA LAGAR OCH DU ÄR ENSAMT ANSVARIG FÖR ATT SÄKERSTÄLLA ATT DIN ANVÄNDNING EFTERLEVER TILLÄMPLIGA LAGAR. DU ÄR I SYNNERHET ANSVARIG FÖR ATT ANVÄNDA PRODUKTEN PÅ ETT SÅDANT SÄTT ATT DEN INTE INKRÄKTAR PÅ NÅGRA RÄTTIGHETER SOM ÄGS AV TREDJE PART, INKLUSIVE UTAN BEGRÄNSNING, RÄTTEN TILL PUBLICERING, IMMATERIELLA RÄTTIGHETER, SAMT DATASKYDD OCH ANDRA INTEGRITETSRÄTTIGHETER. DU FÅR INTE ANVÄNDA PRODUKTEN FÖR ILLEGAL JAKT AV DJUR, INTEGRITETSKRÄNKNING ELLER ANDRA ÄNDAMÅL SOM ÄR OLAGLIGA ELLER SKADLIGA FÖR ALLMÄNNA INTRESSEN. DU FÅR INTE ANVÄNDA PRODUKTEN FÖR NÅGRA FÖRBJUDNA SLUTANVÄNDNINGAR, INKLUSIVE UTVECKLING ELLER PRODUKTION AV MASSFÖRSTÖRELSEVAPEN, UTVECKLING ELLER PRODUKTION AV KEMISKA ELLER BIOLOGISKA STRIDSMEDEL, ELLER NÅGRA AKTIVITETER SOM ÄR RELATERADE TILL NUKLEÄRA SPRÄNGMEDEL ELLER OSÄKRA NUKLEÄRA BRÄNSLECYKLER, ELLER SOM STÖD FÖR ÖVERGREPP AV MÄNSKLIGA RÄTTIGHETER.

FÖLJA ALLA FÖRBUD OCH EXCEPTIONELLA VARNINGAR GÄLLANDE ALLA TILLÄMPLIGA LAGAR OCH BESTÄMMELSER, I SYNNERHET LOKALA LAGAR RÖRANDE VAPEN OCH/ELLER JAKT. KONTROLLERA ALLTID NATIONELLA VILLKOR OCH BESTÄMMELSER FÖRE KÖP ELLER ANVÄNDNING AV PRODUKTEN. OBSERVERA ATT DU KAN BEHÖVA ANSÖKA OM TILLSTÅND, CERTIFIKAT OCH/ELLER LICENSER FÖRE EVENTUELLT KÖP, FÖRSÄLJNING, MARKNADSFÖRING OCH/ELLER ANVÄNDNING AV PRODUKTEN. HIKMICRO KAN INTE HÅLLAS ANSVARIGA FÖR SÅDANT ILLEGALT ELLER OLÄMPLIGT KÖP, FÖRSÄLJNING, MARKNADSFÖRING ELLER SLUTANVÄNDNING OCH EVENTUELLA SÄRSKILDA SKADOR, FÖLJDSKADOR, OAVSIKTLIGA SKADOR ELLER INDIREKTA SKADOR SOM UPPSTÅR DÄRAV.

I DE FALL INNEHÅLLET I BRUKSANVISNINGEN STÅR I KONFLIKT MED TILLÄMPLIGA LAGAR, GÄLLER DE SISTNÄMNDA.

## Föreskrifter

Dessa villkor gäller endast för de produkter som är försedda med motsvarande märke eller information.

## EU-försäkran om överensstämmelse

Produkten och – i förekommande fall – levererade tillbehör är CE-märkta och överensstämmer därför med de gällande harmoniserade europeiska standarder som finns angivna i EMCD-direktivet 2014/30/EU, lågspänningsdirektivet 2014/35/EU, RoHS-direktivet 2011/65/EU och direktiv 2014/53/EU.

Hangzhou Microimage Software Co., Ltd. deklarerar härmed att enheten (se etiketten) uppfyller direktiv 2014/53/EU. Den fullständiga texten om försäkran om EUöverensstämmelse finns på följande webbadress: https://www.hikmicrotech.com/en/support/downloadcenter/declaration-of-conformity/

#### Frekvensband och effekt (för CE)

Frekvensbanden och frekvenslägena samt de nominella gränserna för överförd effekt (utstrålad och/eller ledningsbunden) som gäller för denna radioenhet är följande: Wi-Fi 2,4 GHz (2,4 GHz till 2,4835 GHz), 20 dBm. Direktiv 2012/19/EU (WEEE-direktivet): Produkter märkta med denna symbol får inte avfallshanteras som osorterat

hushållsavfall inom EU. Produkten ska återlämnas till din lokala återförsäljare för korrekt återvinning, vid inköp av motsvarande ny utrustning, eller lämnas in på en särskild återvinningsstation. Mer information finns på: www.recyclethis.info.

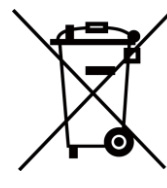

Direktiv 2006/66/EG och dess tillägg 2013/56/EU (batteridirektivet): Produkten innehåller ett batteri som inte får avfallshanteras som osorterat hushållsavfall inom EU. Se produktens dokumentation för specifik information om batteriet. Batteriet är märkt med denna symbol, som kan innehålla bokstäver för att indikera kadmium (Cd), bly (Pb) eller kvicksilver (Hg). Batteriet ska återlämnas till din återförsäljare eller lämnas in på en särskild återvinningsstation för korrekt återvinning. Mer information finns på: www.recyclethis.info.

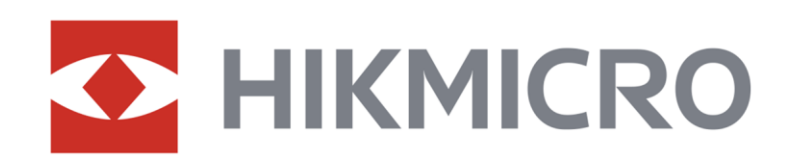

**A** Hikmicro Hunting.Global

6 Hikmicro Hunting.Global

HIKMICRO Outdoor

www.hikmicrotech.com

**in** HIKMICRO

⊠ support@hikmicrotech.com

UD37140B